# **HANDBUCH**

**ODT-HH-MAH120-HD & ODT-HH-MAH120-WH-HD HANDHELD - HIGH DENSITY**

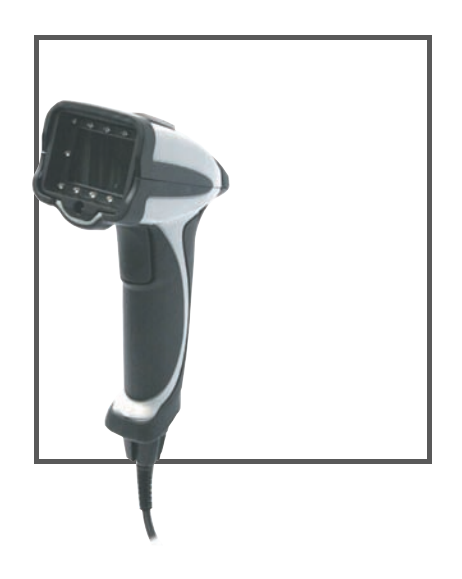

 $C<sub>6</sub>$ 

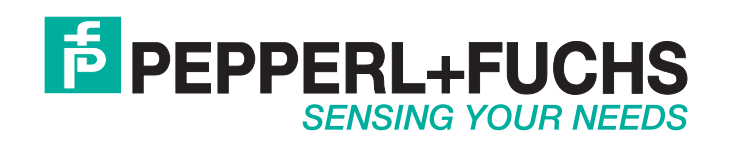

Es gelten die Allgemeinen Lieferbedingungen für Erzeugnisse und Leistungen der Elektroindustrie, herausgegeben vom Zentralverband Elektroindustrie (ZVEI) e.V. in ihrer neusten Fassung sowie die Ergänzungsklausel: "Erweiterter Eigentumsvorbehalt".

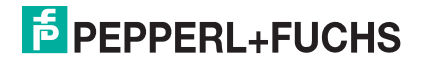

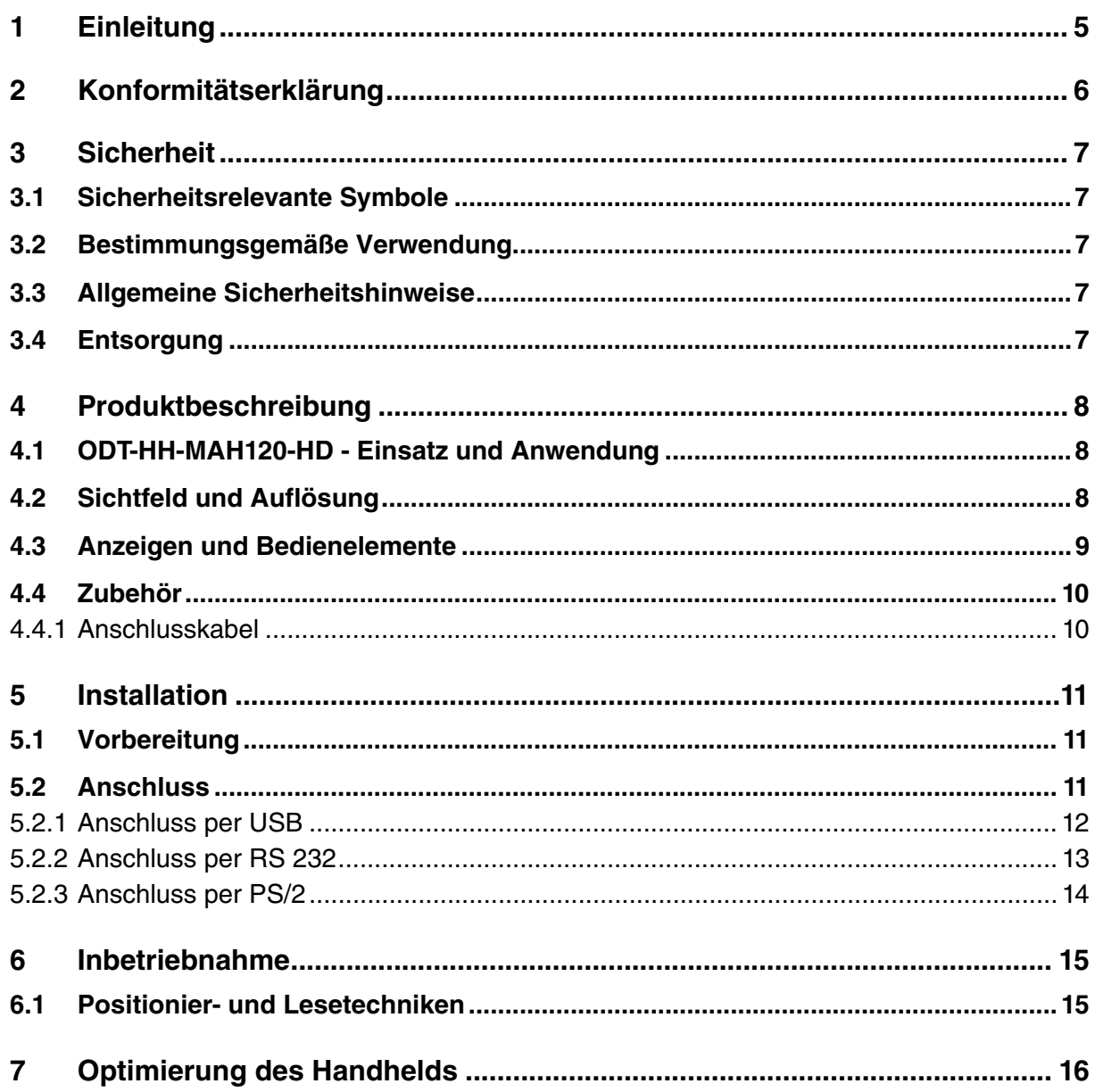

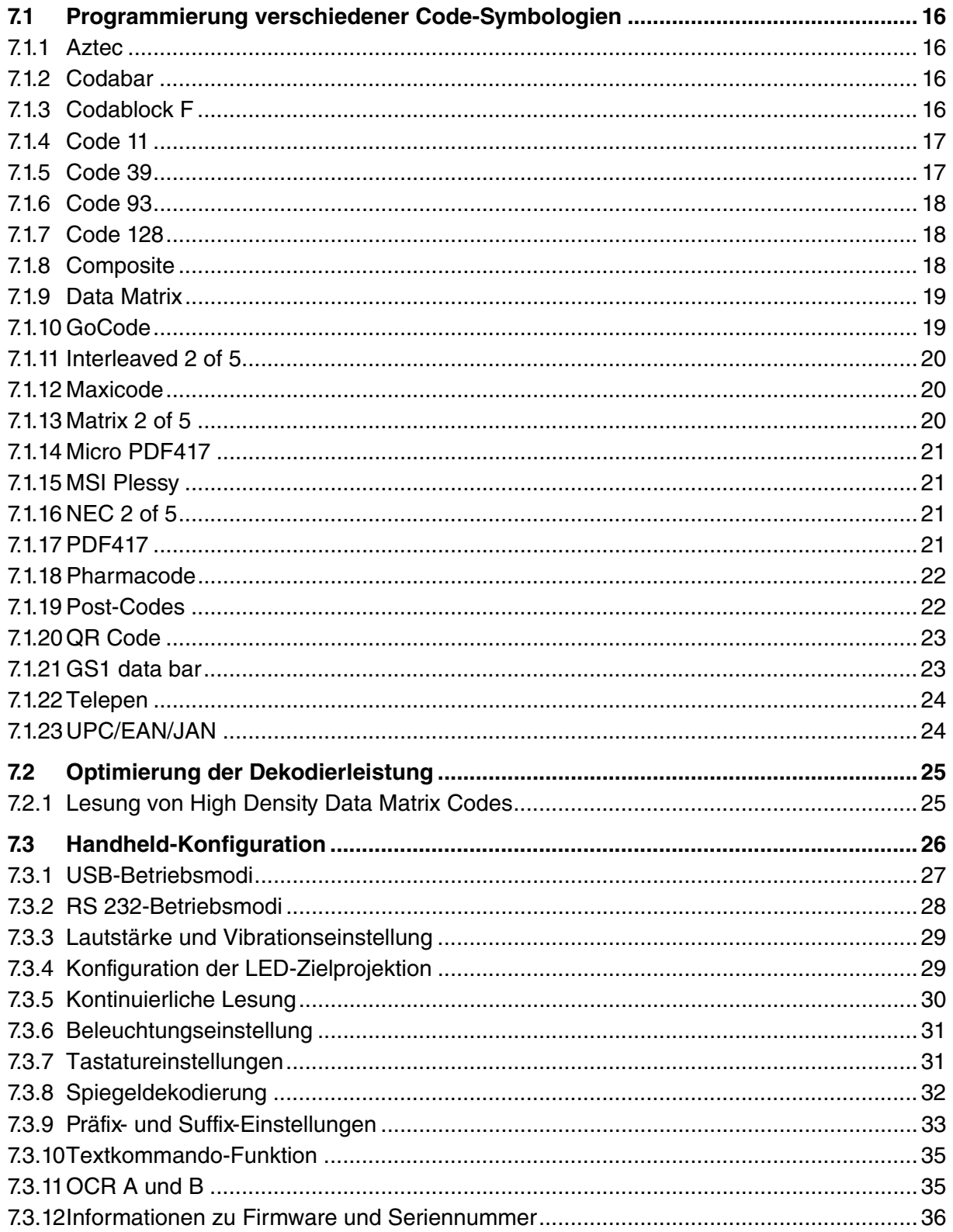

# 1 Einleitung

#### Herzlichen Glückwunsch

Sie haben sich für ein Gerät von Pepperl+Fuchs entschieden. Pepperl+Fuchs entwickelt, produziert und vertreibt weltweit elektronische Sensoren und Interface-Bausteine für den Markt der Automatisierungstechnik.

Die wichtigsten Anleitungen finden Sie in folgenden Kapiteln:

- Kabelanschluss: siehe Kapitel [5.2](#page-10-0)
- Grundlegende Bedienung: siehe Kapitel [6](#page-14-0)
- Optimierung und Konfiguration des Handhelds: siehe Kapitel [7](#page-15-0)

#### Verwendete Symbole

Dieses Handbuch enthält die folgenden Symbole:

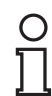

#### *Hinweis!*

Neben diesem Symbol finden Sie eine wichtige Information.

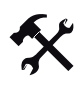

Handlungsanweisung

Neben diesem Symbol finden Sie eine Handlungsanweisung.

#### Kontakt

Wenn Sie Fragen zum Gerät, Zubehör oder weitergehenden Funktionen haben, wenden Sie sich bitte an:

Pepperl+Fuchs GmbH Lilienthalstraße 200 68307 Mannheim Telefon: 0621 776-1111 Telefax: 0621 776-271111 E-Mail: fa-info@de.pepperl-fuchs.com

# 2 Konformitätserklärung

Dieses Produkt wurde unter Beachtung geltender europäischer Normen und Richtlinien entwickelt und gefertigt.

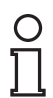

#### *Hinweis!*

Eine Konformitätserklärung kann beim Hersteller angefordert werden.

Der Hersteller des Produktes, die Pepperl+Fuchs GmbH in D-68307 Mannheim, besitzt ein zertifiziertes Qualitätssicherungssystem gemäß ISO 9001.

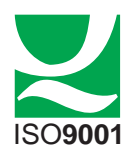

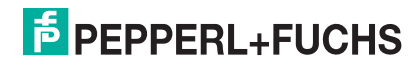

# 3 Sicherheit

# 3.1 Sicherheitsrelevante Symbole

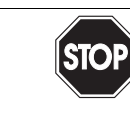

*Gefahr!* Dieses Symbol kennzeichnet eine unmittelbar drohende Gefahr. Bei Nichtbeachten drohen Personenschäden bis hin zum Tod.

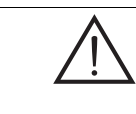

### *Warnung!* Dieses Zeichen warnt vor einer möglichen Störung oder Gefahr.

Bei Nichtbeachten drohen Personenschäden oder schwerste Sachschäden.

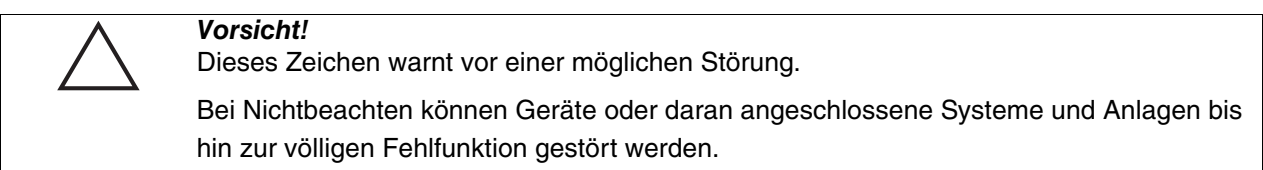

# 3.2 Bestimmungsgemäße Verwendung

Betreiben Sie das Gerät ausschließlich wie in dieser Anleitung beschrieben, damit die sichere Funktion des Geräts und der angeschlossenen Systeme gewährleistet ist. Der Schutz von Betriebspersonal und Anlage ist nur gegeben, wenn das Gerät entsprechend seiner bestimmungsgemäßen Verwendung eingesetzt wird.

Das Handheld dient der Identifikation von 1D- und 2D-Codes und wird auschließlich für diese Zwecke verwendet. Durch die Flexibilität bei der Dekodierung der Codes können Sie das Handheld in vielen Branchen - wie z. B. der Logistikbranche - verwenden.

# 3.3 Allgemeine Sicherheitshinweise

Die Verantwortung hinsichtlich Planung, Montage, Inbetriebnahme, Betrieb, Wartung und Demontage liegt beim Betreiber der Anlage.

Die Installation und Inbetriebnahme aller Geräte darf nur durch eingewiesenes Fachpersonal durchgeführt werden.

Der Schutz von Betriebspersonal und Anlage ist nicht gewährleistet, wenn die Baugruppe nicht entsprechend ihrer bestimmungsgemäßen Verwendung eingesetzt wird.

Verwenden Sie ausschließlich das empfohlene Originalzubehör.

Eigene Eingriffe und Veränderungen sind gefährlich und es erlischt jegliche Garantie und Herstellerverantwortung. Falls schwerwiegende Störungen an dem Gerät auftreten, setzen Sie das Gerät außer Betrieb. Schützen Sie das Gerät gegen versehentliche Inbetriebnahme. Schicken Sie das Gerät zur Reparatur an Pepperl+Fuchs.

Verpacken Sie das Gerät für Lagerung und Transport stoßsicher und schützen Sie es gegen Feuchtigkeit. Optimalen Schutz bietet die Originalverpackung. Beachten Sie darüber hinaus die zulässigen Umgebungsbedingungen.

# 3.4 Entsorgung

Die Geräte, das Verpackungsmaterial sowie eventuell enthaltene Batterien müssen entsprechend den einschlägigen Gesetzen und Vorschriften im jeweiligen Land entsorgt werden.

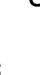

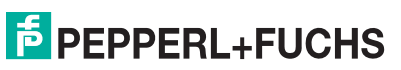

# 4 Produktbeschreibung

# 4.1 ODT-HH-MAH120-HD - Einsatz und Anwendung

Der ODT-HH-MAH120-HD ist ein robustes und preisgünstiges Handheld für alle gängigen Barcodes und 2D-Codes. Der Megapixel-CMOS-Bildwandler ermöglicht in Verbindung mit der speziell entwickelten Optik einen extrem großen Lesebereich, sowohl den Leseabstand wie auch das Bildfenster betreffend. So beginnt der Lesebereich schon bei 2 cm und endet bei ca. 30 cm, je nach Größe des Codes bzw. der Module. Dank automatischer, dynamischer Optimierung erkennt das Handheld die unterschiedlichsten Codierungen und ermöglicht Ihnen eine effiziente Arbeitsweise. Als Orientierungshilfe dient eine farblich differenzierte Zielprojektion in Form eines Schnittbildes, mit deren Hilfe die optimale Führung bei der Positionierung visuell unterstützt wird. Die Benutzung des Handhelds unter schwierigen Umgebungsbedingungen wird durch die stabile Bauweise des MAH120-HD erleichtert, die dem Fall aus 2 m Höhe auf festen Boden ohne Beeinträchtigung der Funktionen standhält. Die Rückmeldung einer erfolgreichen Lesung erfolgt optisch, akustisch oder taktil (Vibrationsmotor). Als Schnittstelle steht Ihnen standardmäßig USB, PS/2 oder RS 232 zur Verfügung, je nachdem, welches Anschlusskabel Sie wählen. Mit Hilfe komfortabler Programme oder Konfigurationscodes können Sie das Handheld ODT-HH-MAH120-HD programmieren. Optional besteht die Möglichkeit, mit einem JavaScript-Editor kundenspezifische Lösungen zu erstellen. Der Linux-Kern des Betriebssystems eröffnet darüber hinaus noch weitergehende Optionen.

# 4.2 Sichtfeld und Auflösung

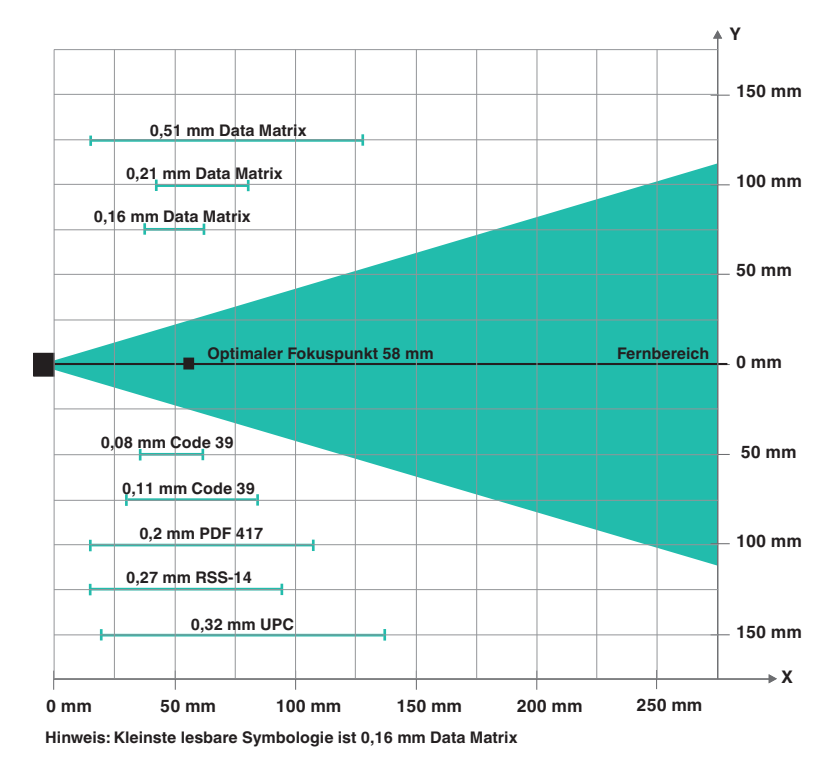

Bild 4.1: Sichtfeld des Handhelds ODT-HH-MAH120-HD

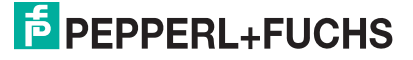

# 4.3 Anzeigen und Bedienelemente

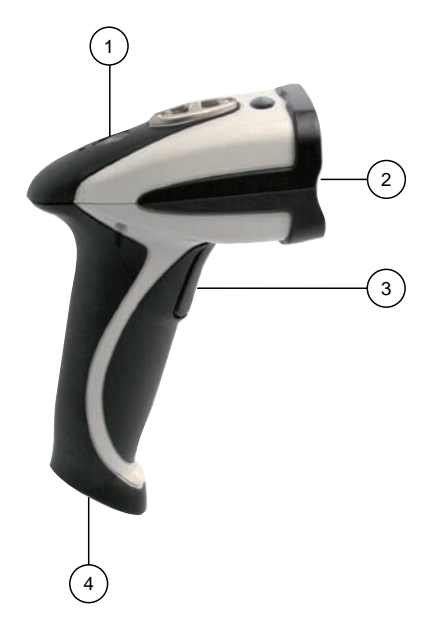

- **1** Status-LED
- **2** Kamera, Beleuchtungs-LEDs
- **3** Triggertaste
- **4** 8-polige Anschlussbuchse

#### Rückmeldungen des Handhelds

In der folgenden Tabelle sind alle Rückmeldungen dargestellt, die das Handheld mittels LED, taktiler und akkustischer Signale übermittelt.

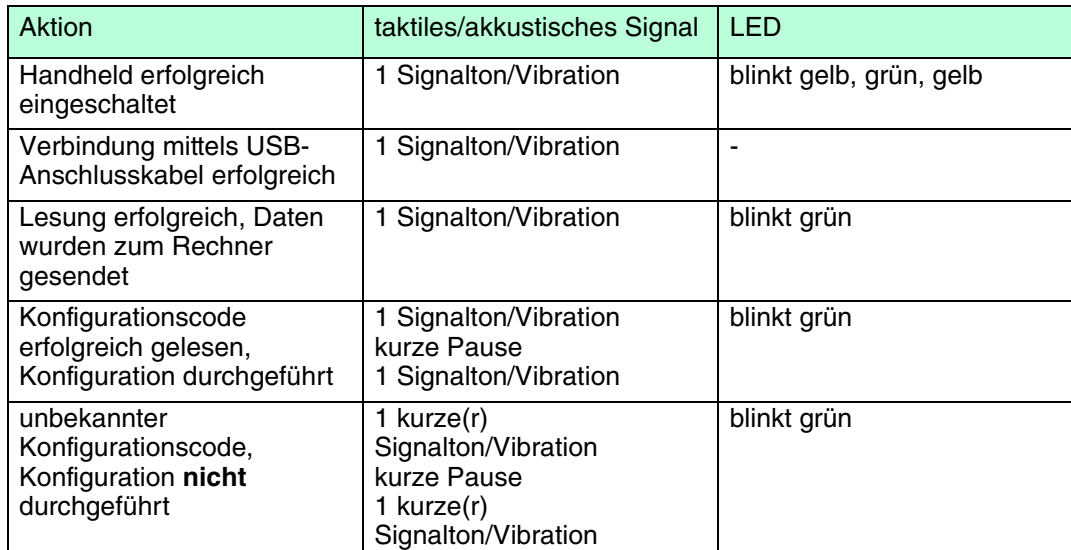

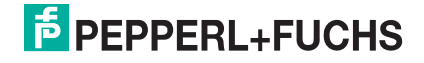

### 4.4 Zubehör

Es steht Ihnen verschiedenes Zubehör zur Verfügung.

#### 4.4.1 Anschlusskabel

Folgende Anschlusskabel sind optional erhältlich:

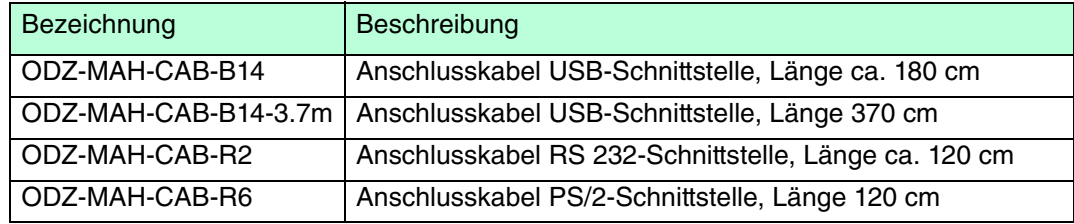

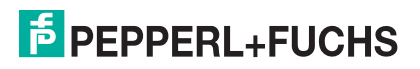

# 5 Installation

# 5.1 Vorbereitung

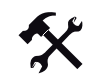

Gerät auspacken

1. Überprüfen Sie Verpackung und Inhalt auf Beschädigung.

Benachrichtigen Sie bei Beschädigung Post bzw. Spediteur und verständigen Sie den Lieferanten.

2. Überprüfen Sie den Lieferumfang anhand Ihrer Bestellung und der Lieferpapiere auf Vollständigkeit und Richtigkeit.

Bei auftretenden Fragen wenden Sie sich bitte an Pepperl+Fuchs.

<span id="page-10-0"></span>3. Bewahren Sie die Originalverpackung für den Fall auf, dass das Gerät zu einem späteren Zeitpunkt eingelagert oder verschickt werden muss.

#### 5.2 Anschluss

Sie haben die Möglichkeit, das Handheld an den folgenden PC-Schnittstellen anzuschließen:

- USB
- RS 232
- PS/2

Anschlusskabel am Handheld befestigen

1. Schieben Sie die Schutzkappe über den 8-poligen DIN-Stecker.

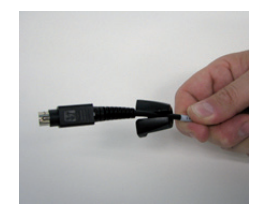

2. Richten Sie den 8-poligen DIN-Stecker so aus, dass er in die Anschlussbuchse am Handheld passt.

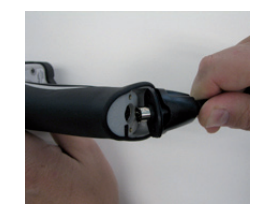

3. Drücken Sie den 8-poligen DIN-Stecker und Schutzkappe auf die Anschlussbuchse.

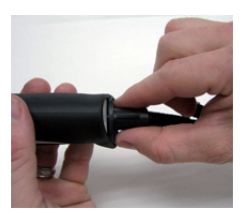

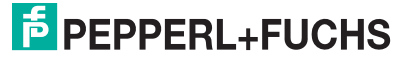

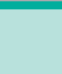

4. Schrauben Sie mit Hilfe eines Schraubendrehers und den mitgelieferten Schrauben die Schutzkappe auf der Unterseite des Handgriffs fest.

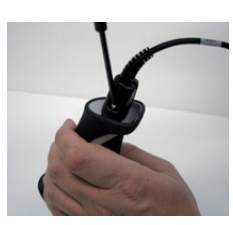

5.2.1 Anschluss per USB

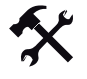

USB-Anschlusskabel an Rechner anschließen

1. Stecken Sie den USB-Stecker des Anschlusskabels in einen freien USB-Port ihres Rechners. Dies kann auch im laufenden Betrieb geschehen.

Nachdem Sie das Handheld mit dem Rechner verbunden haben, schaltet es sich automatisch ein.

2. Scannen Sie den Code **USB Keyboard Mode**:

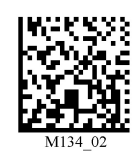

3. Scannen Sie den Code **Save Settings**:

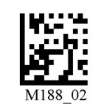

Weitere USB-Konfigurationsmöglichkeiten, siehe Kapitel [7.3.1](#page-26-0).

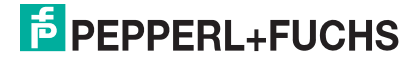

## 5.2.2 Anschluss per RS 232

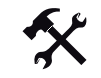

#### RS 232-Anschlusskabel an Rechner anschließen

- 1. Schalten Sie den Rechner aus.
- 2. Verbinden Sie den RS 232-Stecker des Anschlusskabels mit dem RS 232-Port des Rechners.
- 3. Verbinden Sie den Niedervolt-Stecker des Netzteils mit der Niedervolt-Buchse des RS 232-Anschlusskabels.
- 4. Schließen Sie den Netzstecker des Netzteils an das Stromnetz an.
- 5. Schalten Sie den Rechner ein.

Nachdem Sie den Rechner eingeschaltet haben, schaltet sich das Handheld automatisch ein.

6. Scannen Sie den Code **RS 232 1 Way Mode**:

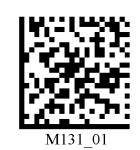

7. Scannen Sie den Code **Save Settings**:

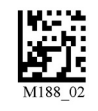

Das Handheld verwendet folgende RS 232-Werkseinstellungen:

- RS 232 1 Way Mode
- 57600 Baud
- 2 Stoppbits
- 8 Datenbits
- keine Parität

Weitere RS 232-Konfigurationsmöglichkeiten, siehe Kapitel [7.3.2](#page-27-0).

# 5.2.3 Anschluss per PS/2

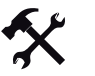

PS/2-Anschlusskabel an Rechner anschließen

- 1. Schalten Sie den Rechner aus.
- 2. Falls eine externe Tastatur mit dem Rechner verbunden ist, trennen Sie die Verbindung zum Rechner.
- 3. Falls Sie eine USB-Tastatur verwenden, schließen Sie die Tastatur mit einem entsprechenden Adapter an die PS/2-Anschlussbuchse des Anschlusskabels an. Falls Sie eine Tastatur mit PS/2-Stecker verwenden, schließen Sie den Stecker direkt an die PS/2-Anschlussbuchse des Anschlusskabels an.
- 4. Verbinden Sie den PS/2-Stecker des Anschlusskabels mit dem PS/2-Port für Tastaturen des Rechners.
- 5. Schalten Sie den Rechner ein.

Nachdem Sie den Rechner eingeschaltet haben, schaltet sich das Handheld automatisch ein.

6. Scannen Sie den Code **PS/2 Mode**:

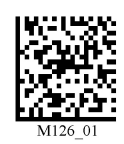

7. Scannen Sie den Code **Save Settings**:

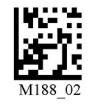

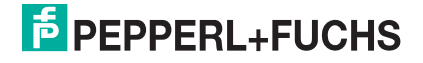

# 6 Inbetriebnahme

### 6.1 Positionier- und Lesetechniken

<span id="page-14-0"></span>Dieses Handheld verwendet digitale Kameratechnologie, um ein Bild des zu lesenden Codes aufzunehmen. Nachdem ein Bild aufgenommen wurde, wertet das Handheld die in der Aufnahme enthaltenen Daten mit Hilfe hoch entwickelter Auswerteverfahren aus.

Dieses Handheld unterstützt Sie mit Zielprojektionen in Form zweier farblich differenzierter Quadrate beim Anvisieren und Fokussieren von Codes. Diese Projektion wird durch eine rote und eine grüne LED am Handheld realisiert. Bei kleinen Codes, bzw. bei Codes mit hoher Informationsdichte, wird eine präzise Positionierung immer wichtiger.

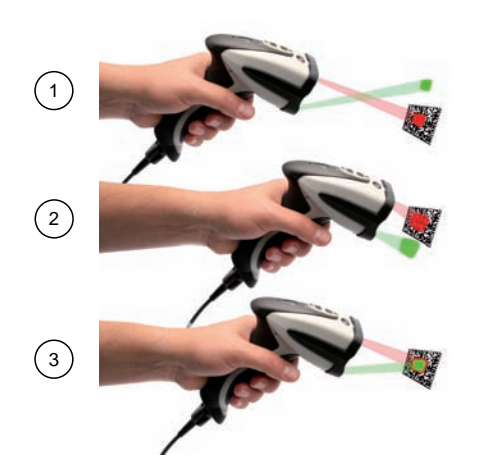

- **1** Handheld zu weit vom Code entfernt
- **2** Handheld zu nah am Code positioniert
- **3** Handheld optimal positioniert (Optimaler Abstand: 5,8 cm)

#### *Hinweis!*

Da das Lesegerät ein großes Lesefeld besitzt, empfehlen wir Ihnen, die Codes abzudecken, die Sie nicht scannen wollen. So verhindern Sie, dass Sie versehentlich eine falsche Einstellung vornehmen.

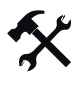

#### 1D- und 2D-Codes anvisieren und lesen

- 1. Zielen Sie bei gedrückter Triggertaste mit dem roten Quadrat auf den zu lesenden Code.
- 2. Verändern Sie je nach Position des grünen Quadrats den Abstand des Handhelds zum Code: Sobald sich die beiden Quadrate überschneiden, ist der Code optimal anvisiert.

Der Code wird automatisch gelesen. Bei erfolgreiche Dekodierung ertönt das akkustische und taktile Signal und die Status-LED blinkt einmal grün (abhängig von der Handheld-Konfiguration).

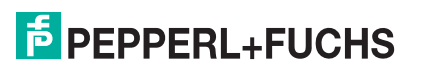

# 7 Optimierung des Handhelds

# 7.1 Programmierung verschiedener Code-Symbologien

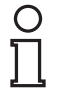

#### <span id="page-15-0"></span>*Hinweis!*

#### *Code Save Settings*

Scannen Sie immer den Code **Save Settings**, nachdem Sie einen Konfigurationscode eingelesen haben. Somit ist der Konfigurationscode dauerhaft gespeichert.

### 7.1.1 Aztec

Aztec On Aztec Off (Default) Save Settings

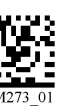

Beispiel:

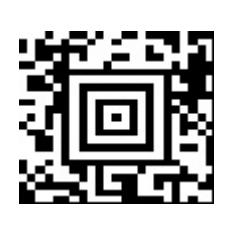

7.1.2 Codabar

Codabar On (Default) Codabar Off Save Settings

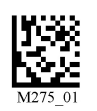

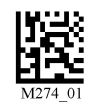

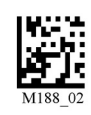

Beispiel:

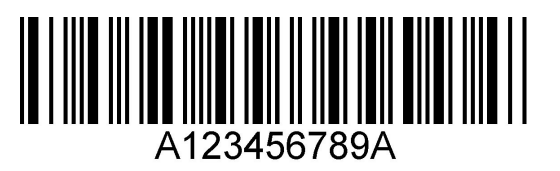

# 7.1.3 Codablock F

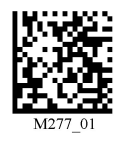

Codablock F On Codablock F Off (Default) Save Settings

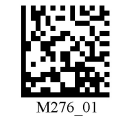

Beispiel:

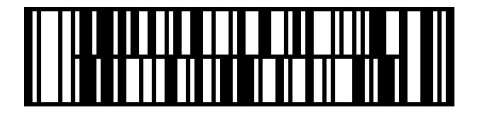

204646 2010-09 204646 2010-09

# **E** PEPPERL+FUCHS

# **ODT-HH-MAH120-HD & ODT-HH-MAH120-WH-HD** Optimierung des Handhelds

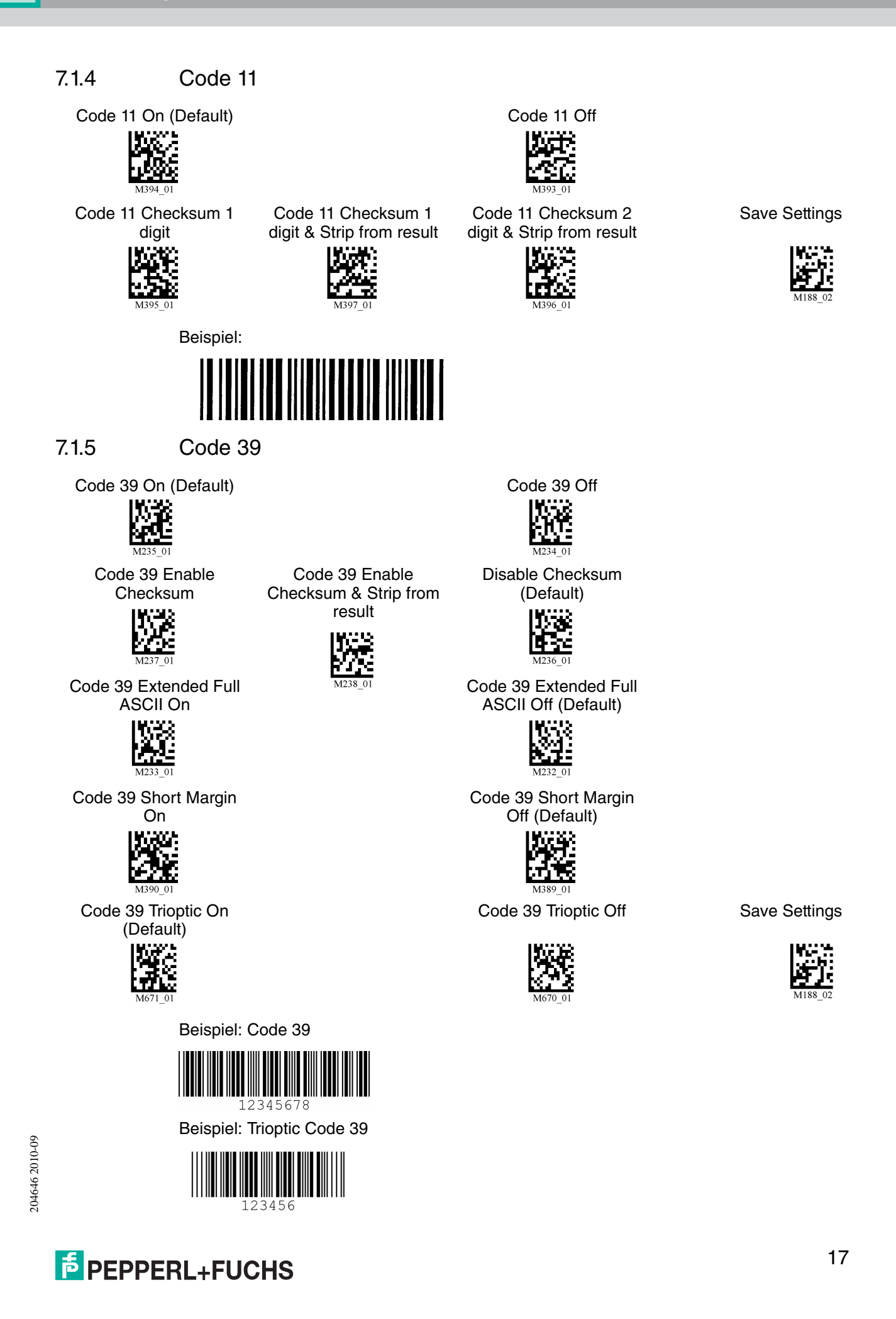

7.1.6 Code 93

Code 39 On (Default) Code 93 Off Save Settings

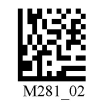

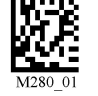

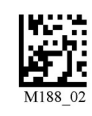

Beispiel:

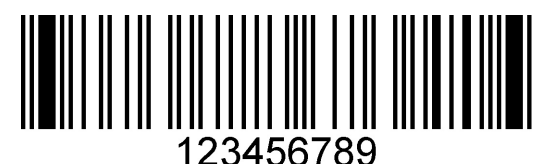

7.1.7 Code 128

Code 128 On (Default) Code 128 Off

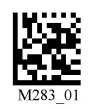

Code 128 Short Margin On Code 128 Short Margin Off

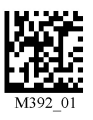

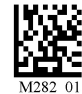

(Default)

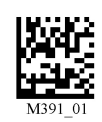

Save Settings

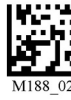

Beispiel

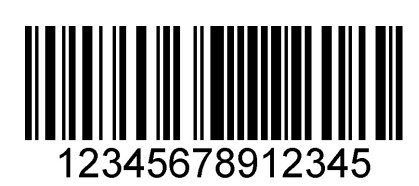

# 7.1.8 Composite

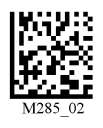

Composite On Composite Off (Default) Save Settings

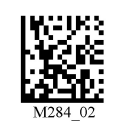

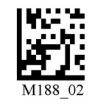

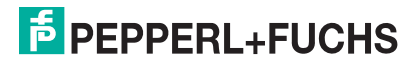

18

# 7.1.9 Data Matrix

Data Matrix Rectangle On Data Matrix Rectangle Off

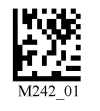

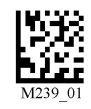

(Default)

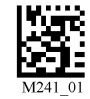

Data Matrix Inverse On Data Matrix Inverse Off (Default) Save Settings

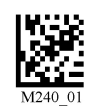

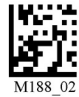

Beispiel Data Matrix:

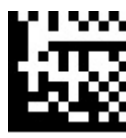

Beispiel Data Matrix Rectangle:

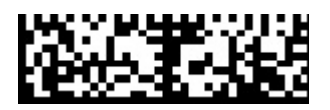

7.1.10 GoCode

GoCode ist ein zweidimensionales Symbol im Miniaturformat. GoCode wurde so entwickelt, dass er in eine Textzeile passt, und verfügt über ein multidimensionales anpassbares Matrixmuster, das auf praktisch jeder Oberfläche reproduziert werden kann. GoCode ist eine private Symbologie und kann durch Erwerb einer Laufzeitlizenz eingesetzt werden. GoCode hat viele bedeutende Vorteile gegenüber gewöhnlichen linearen Barcodes und 2D-Symbolen. Weitere Informationen zu den Vorteilen einer privaten Symbologie erhalten Sie bei Pepperl+Fuchs.

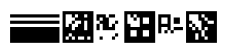

204646 2010-09 204646 2010-09

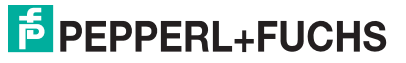

# 7.1.11 Interleaved 2 of 5

Int 2 of 5 On (Default) Int 2 of 5 Off

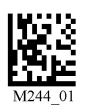

Int 2 of 5 Two Digits On Int 2 of 5 Two Digits Off (Default)

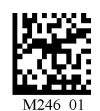

Int 2 of 5 Four Digits On Int 2 of 5 Four Digits Off (Default) Save Settings

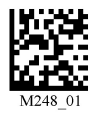

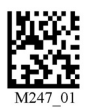

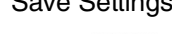

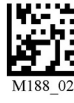

Beispiel:

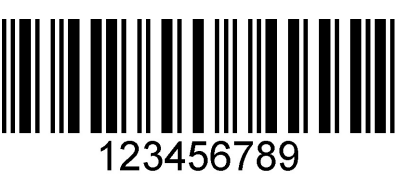

7.1.12 Maxicode

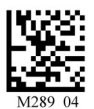

Maxicode On Maxicode Off (Default) Save Settings

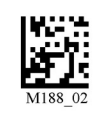

Beispiel:

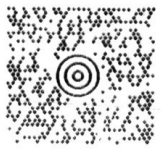

7.1.13 Matrix 2 of 5

Matrix 2 of 5 On (Default) Matrix 2 of 5 Off Save Settings

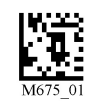

Beispiel:

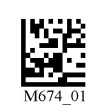

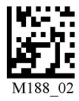

204646 2010-09 204646 2010-09

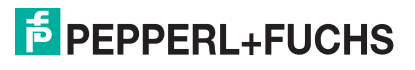

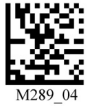

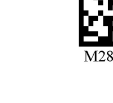

2 3 4 5 6 7 8

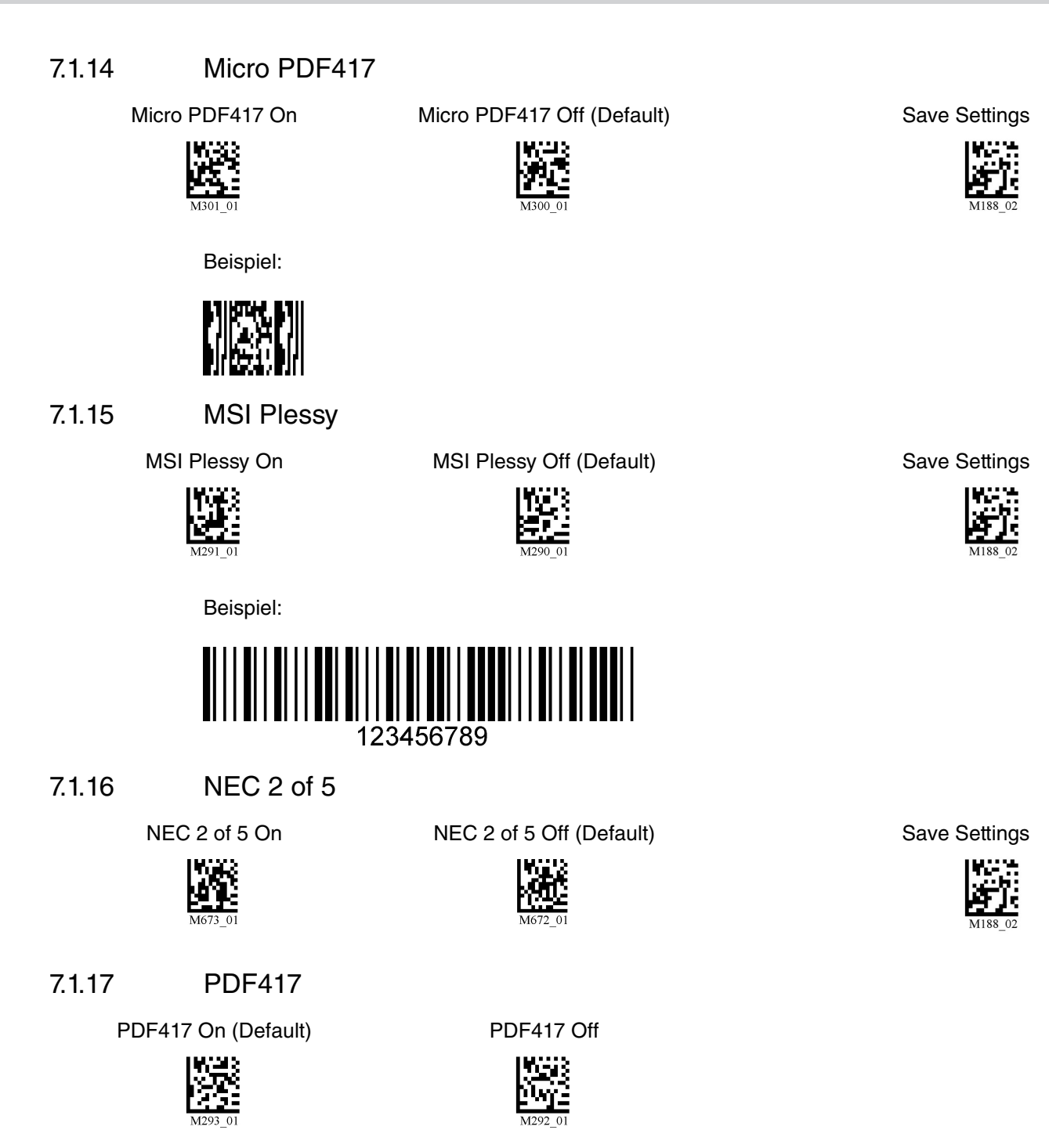

Macro PDF 417 On Macro PDF 417 Off (Default) Save Settings

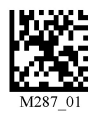

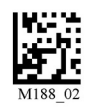

Beispiel:

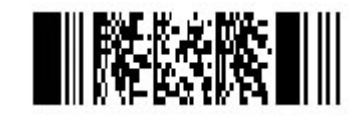

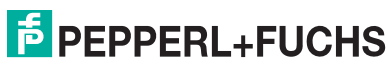

204646 2010-09

204646 2010-09

21

### 7.1.18 Pharmacode

Eine Erläuterung der Pharmacode-Einstellungen und alle Programmiercodes erhalten Sie bei Pepperl+Fuchs.

#### 7.1.19 Post-Codes

Standardmäßig sind alle Postcodes ausgeschaltet. Scannen Sie die folgenden Codes, um die entsprechende Post-Symbologie zu aktivieren.

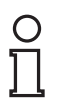

#### *Hinweis!*

Falls Sie aktivierte Symbologien ändern wollen, scannen Sie zunächst den Code **Disable all Postal Codes** und im Anschluss die Post-Codes für die gewünschte Symbologie.

Australian Post On Japan Post On KIX

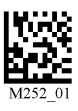

Planet On Postnet On Planet & Postnet On

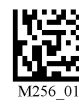

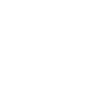

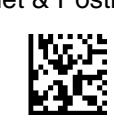

Royal Mail On 4-State CB On

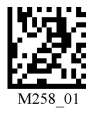

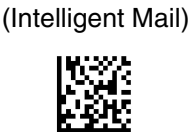

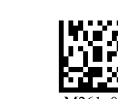

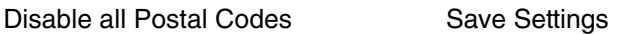

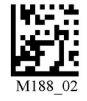

Beispiel:

Hobdollbookllboolbd

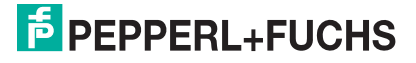

# 7.1.20 QR Code

QR Code On QR Code Off (Default)

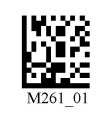

Enable Checksum Disable Checksum (Default)

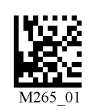

QR Code Inverse On Both Inverse and Standard On

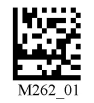

All QR On (includes Micro QR) Inverse QR and Micro QR On Save Settings

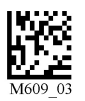

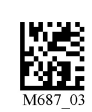

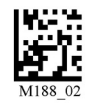

Beispiel QR Code

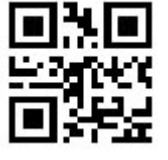

Beispiel Micro QR

鶍

7.1.21 GS1 data bar

GS1 Limited On GS1 14 and GS1 14

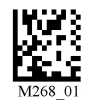

Truncated On

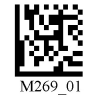

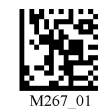

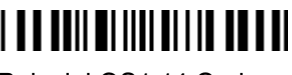

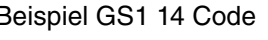

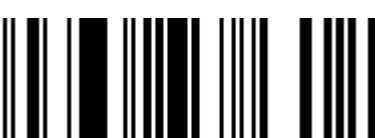

GS1 14 Stacked On

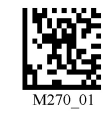

GS1 Expanded On All GS1 On All GS1 Off (Default) Save Settings

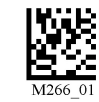

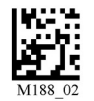

Beispiel GS1 Limited Code Beispiel GS1 14 Truncated Code

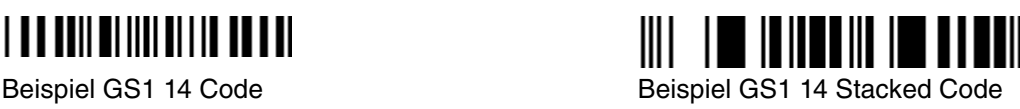

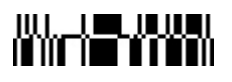

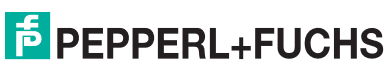

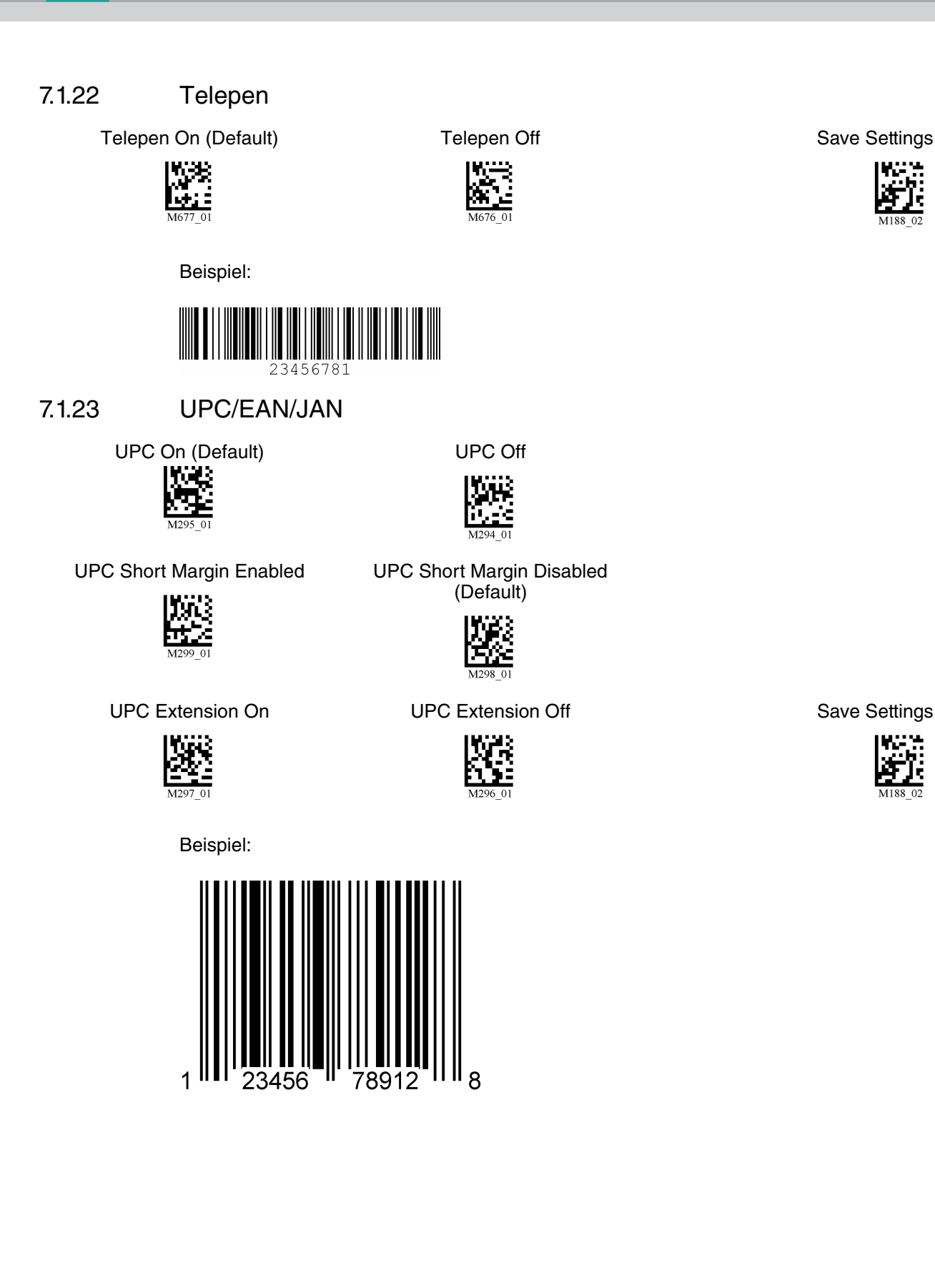

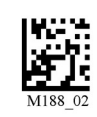

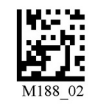

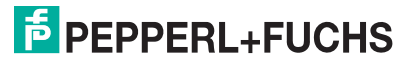

# 7.2 Optimierung der Dekodierleistung

# 7.2.1 Lesung von High Density Data Matrix Codes

Dieses Handheld ist besonders gut für die Lesung von sehr kleinen Data Matrix Codes mit sehr hoher Informationsdichte geeignet (High Density Data Matrix Codes).

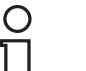

#### *Hinweis!*

#### *Farbe der Beleuchtungs-LEDs beachten!*

Beachten Sie bitte die unterschiedlichen Data Matrix Codes für Handhelds mit weißen bzw. roten Beleuchtungs-LEDs. Scannen Sie nur denjenigen Code, der für die jeweilige Ausführung geeignet ist. Andernfalls kann es zu Fehlfunktionen kommen.

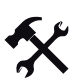

Handheld für High Density Data Matrix Codes optimieren

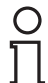

# *Hinweis!*

#### *Datenverlust*

Nachdem Sie den Code gescannt haben, sind alle anderen Einstellungen gelöscht. Nehmen Sie die Einstellungen ggf. noch einmal vor.

Um das Handheld für die Lesung von High Density Data Matrix Codes zu optimieren, scannen Sie den entsprechenden Data Matrix Code:

Für Handhelds mit roten LEDs verwenden Sie bitte folgenden Data Matrix Code:

Für Handhelds mit weißen LEDs verwenden Sie bitte folgenden Data Matrix Code:

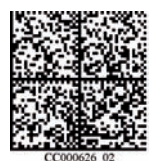

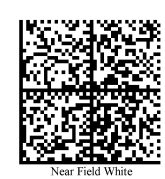

Scannen Sie, nach erfolgter Auswahl, den Code **Save Settings:**

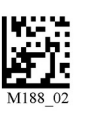

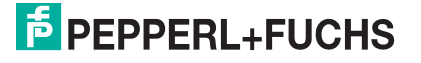

# 7.3 Handheld-Konfiguration

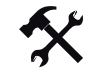

Handheld gegen Änderung der Einstellungen sperren

Falls Sie alle Einstellungen am Handheld vorgenommen haben, haben Sie die Möglichkeit, weitere Änderungen der Einstellungen zu sperren. Gehen Sie dazu wie folgt vor:

1. Scannen Sie den Code **Reader Settings Locked**:

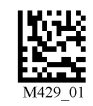

2. Um das Handheld zu entsperren, scannen Sie den Code **Reader Settings Unlocked**:

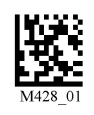

3. Scannen Sie den Code **Save Settings:**

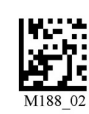

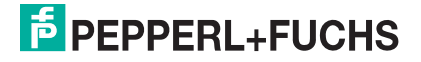

### 7.3.1 USB-Betriebsmodi

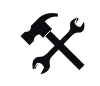

#### <span id="page-26-0"></span>USB-Betriebsmodi ändern

Für den USB-Betrieb des Handhelds existieren 3 USB-Betriebsmodi.

Um den USB-Betriebsmodus zu ändern, scannen Sie den jeweiligen Code in der folgenden Tabelle.

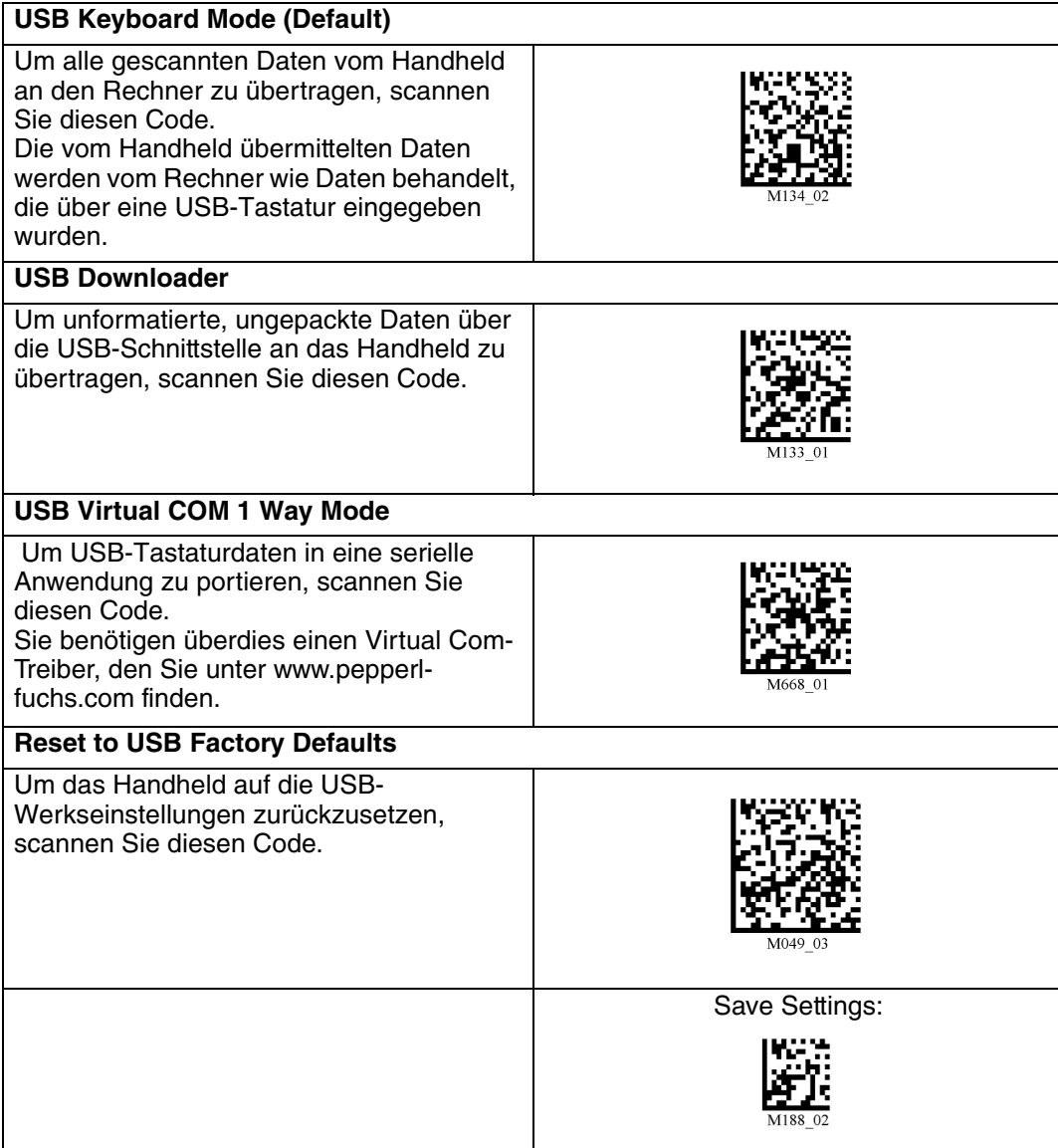

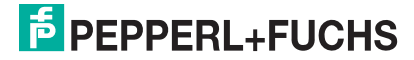

# 7.3.2 RS 232-Betriebsmodi

#### <span id="page-27-0"></span>RS 232-Kommunikationsparameter ändern

Um die einzelne Einstellungen der RS 232-Verbindung zu ändern, scannen Sie den jeweiligen Code.

RS 232-Kommunikationseinstellungen

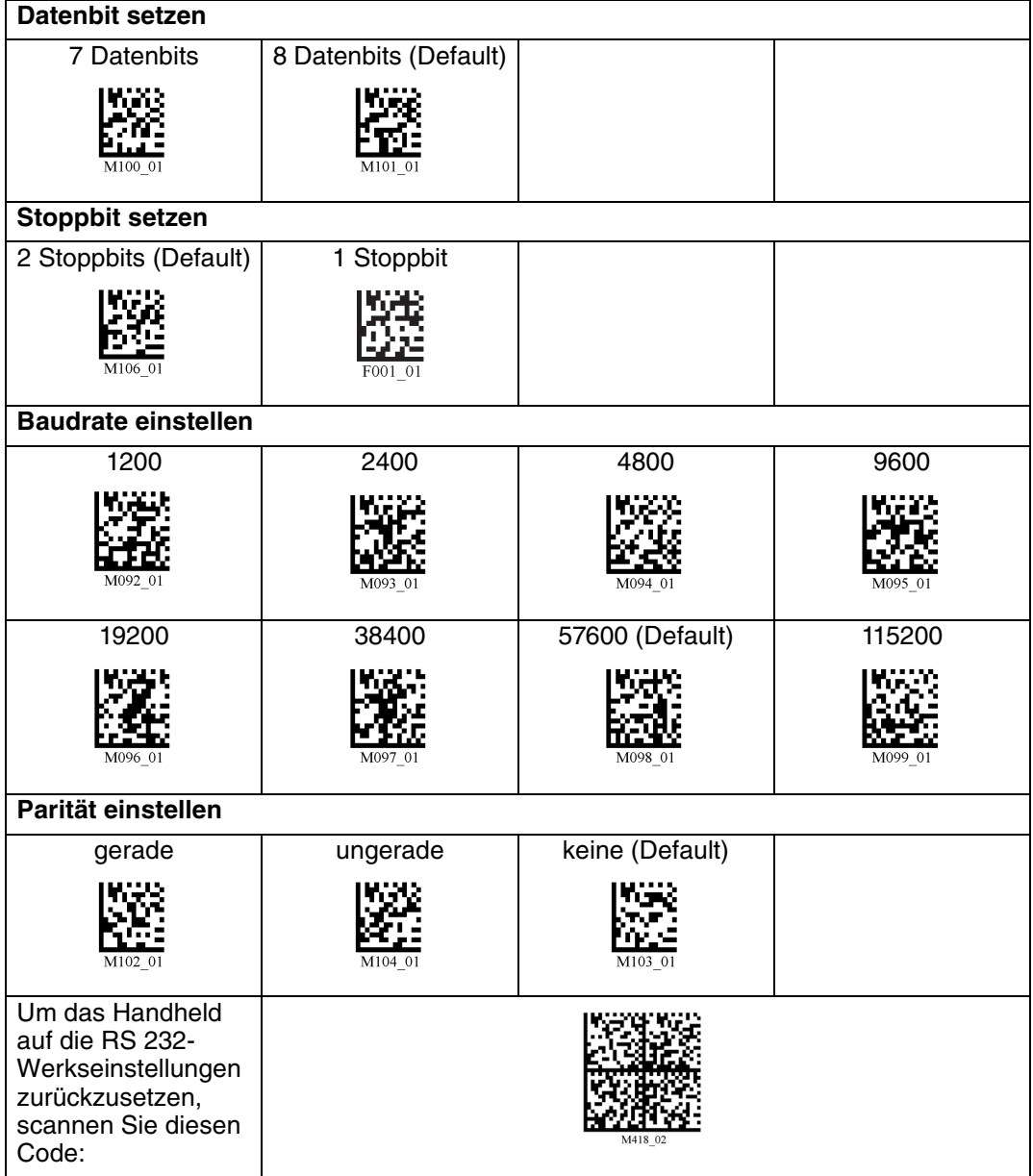

Scannen Sie, nach erfolgter Auswahl, den Code **Save Settings:**

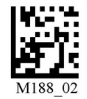

204646 2010-09 204646 2010-09

# 7.3.3 Lautstärke und Vibrationseinstellung

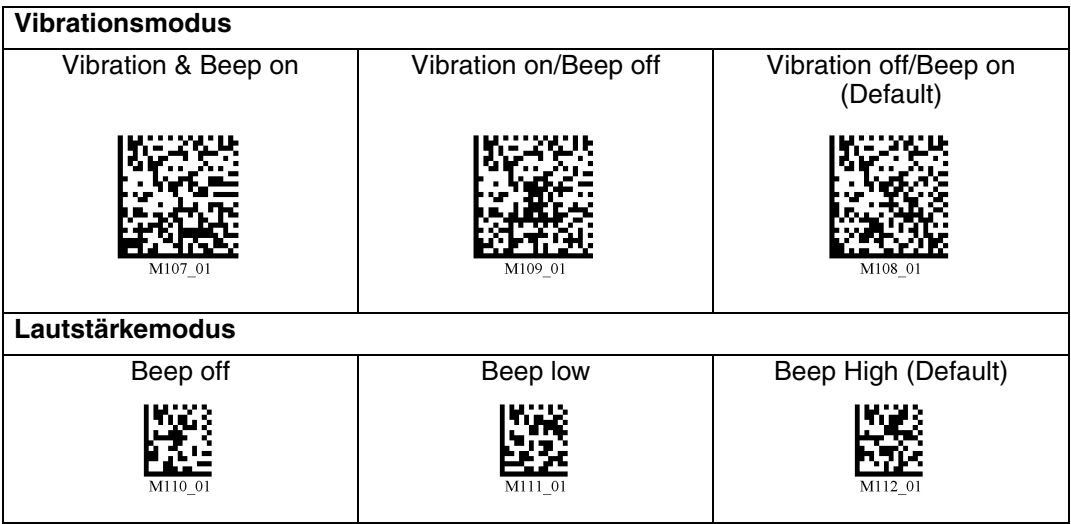

Scannen Sie, nach erfolgter Auswahl, den Code **Save Settings:**

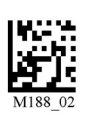

# 7.3.4 Konfiguration der LED-Zielprojektion

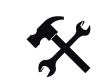

#### LED-Zielprojektionen ändern

Um den LED-Zielprojektion zu ändern, scannen Sie den jeweiligen Code in der folgenden Tabelle.

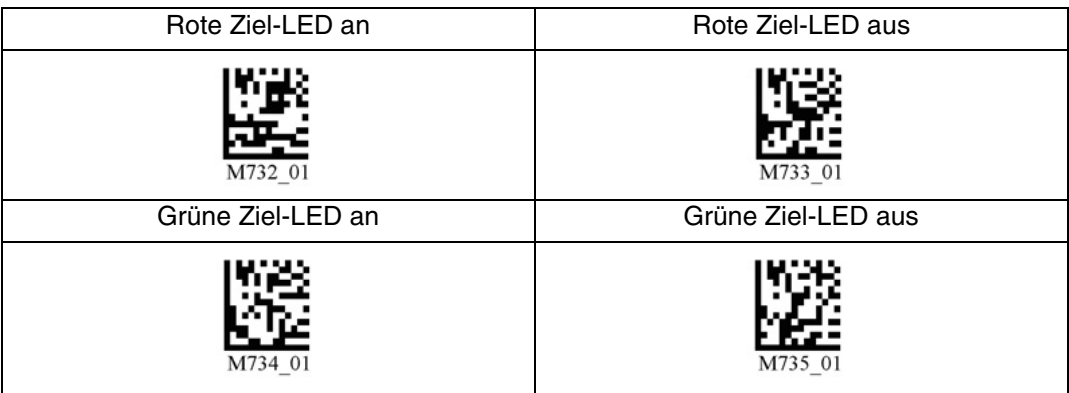

Scannen Sie, nach erfolgter Auswahl, den Code **Save Settings:**

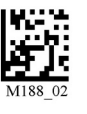

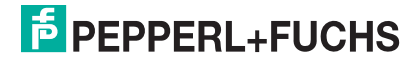

# 7.3.5 Kontinuierliche Lesung

Neben der Möglichkeit, die Lesung über die Betätigung der Triggertaste auszulösen, haben Sie ferner die Möglichkeit, das Lesegerät im Dauerbetrieb einzusetzen und kontinuierlich Lesungen durchzuführen. Dafür stehen Ihnen mehrere Konfigurationsmöglichkeiten zur Verfügung.

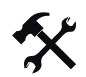

#### Kontinuierliche Lesung konfigurieren

Um den Dauerbetrieb zu aktivieren und die kontinuierliche Lesung zu konfigurieren, scannen Sie die jeweiligen Codes in der folgenden Tabelle.

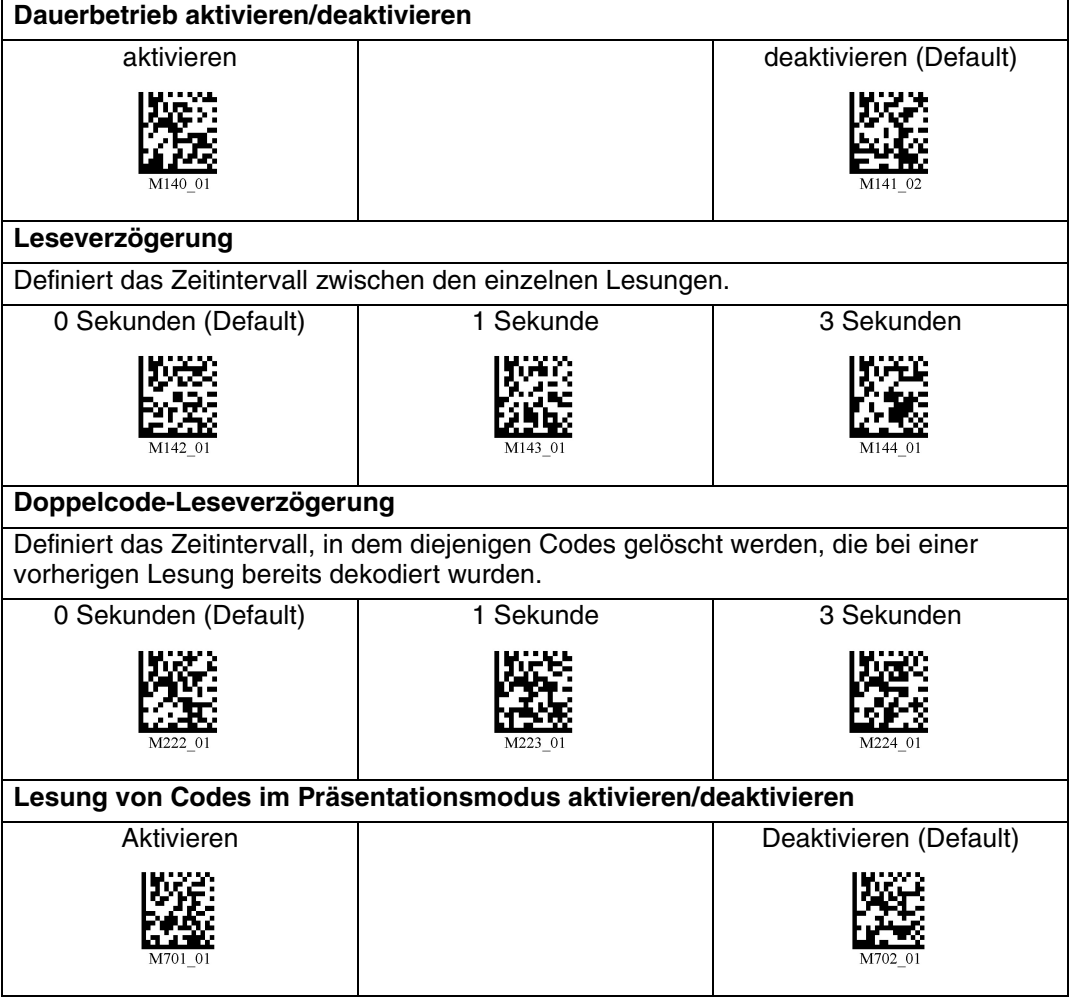

Scannen Sie, nach erfolgter Auswahl, den Code **Save Settings:**

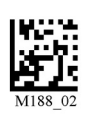

# 7.3.6 Beleuchtungseinstellung

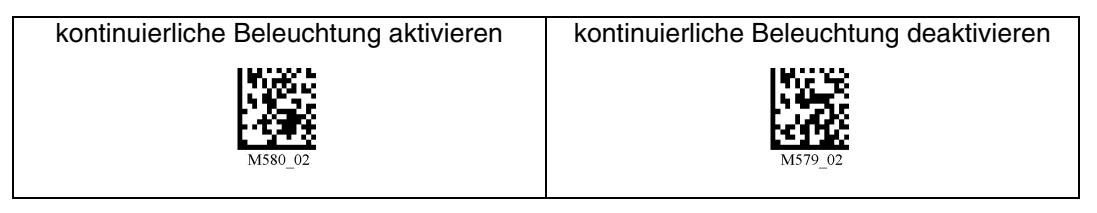

Scannen Sie, nach erfolgter Auswahl, den Code **Save Settings:**

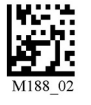

# 7.3.7 Tastatureinstellungen

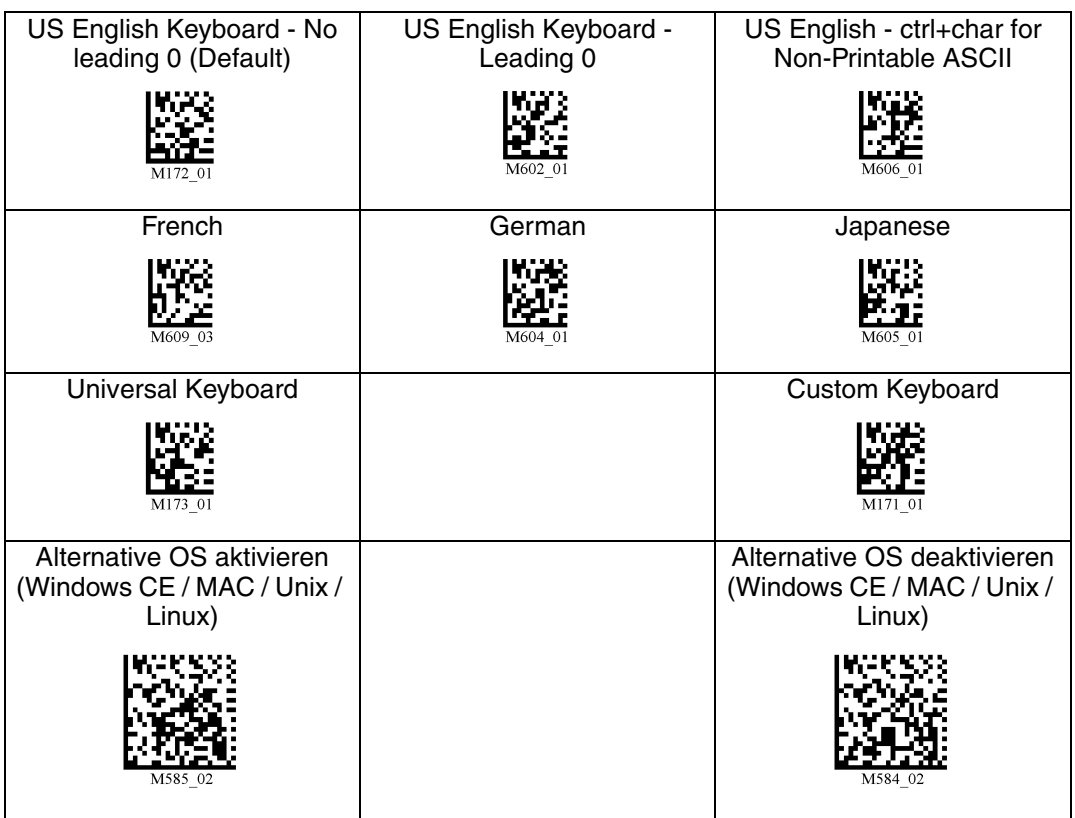

Scannen Sie, nach erfolgter Auswahl, den Code **Save Settings:**

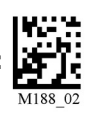

204646 2010-09 204646 2010-09

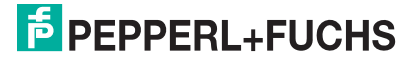

# 7.3.8 Spiegeldekodierung

Sobald Sie die Spiegeldekodierung aktivieren, kann das Lesegerät Codes lesen, die um 180° gedreht wurden. Ferner werden alle anderen Codelese-Funktionen deaktiviert.

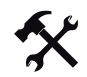

Spiegeldekodierung aktivieren/deaktivieren

1. Um die Spiegeldekodierung zu aktivieren, scannen Sie den Code **Mirroring on**:

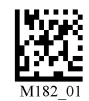

2. Scannen Sie den gespiegelten Code **Save Settings**:

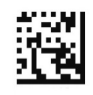

3. Um die Spiegeldekodierung zu deaktivieren, scannen Sie den Code **Mirroring off (Default)**:

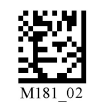

4. Scannen Sie den Code **Save Settings:**

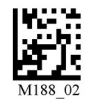

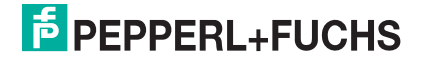

# 7.3.9 Präfix- und Suffix-Einstellungen

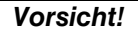

Drohender Datenverlust durch Geräte-Reboot

Falls Sie einen der folgenden Präfix-/Suffix-Codes scannen, führt das Gerät einen Reboot durch. Nicht abgespeicherte Einstellungen gehen dabei verloren.

Speichern Sie zunächst die Einstellungen auf Ihrem Gerät, bevor Sie einen der folgenden Codes scannen.

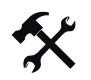

#### Präfix definieren

Zur Darstellung der gelesenen Daten emfpiehlt sich - neben der Verwendung von Suffixen - die Verwendung von Präfixen als Trennzeichen zwischen den einzelnen Datensätzen. Sie haben die Wahl zwischen mehreren Trennzeichen. Auch eine Kombination aus mehreren Trennzeichen (z. B. Komma gefolgt von einem Leerzeichen gefolgt von einem Datensatz) ist möglich.

Um ein Präfix zu definieren, scannen Sie den entsprechenden Data Matrix Code in folgender Tabelle.

Komma als Präfix Leerzeichen als Präfix Tabulator als Präfix (USB-Modus)

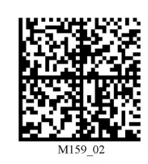

Tabulator als Präfix (RS 232-Modus)

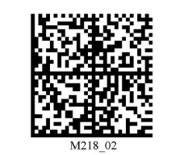

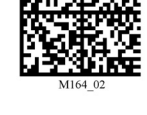

Carriage Return Line Feed (RS 232-Modus)

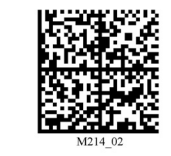

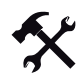

#### Präfix löschen

Um alle Präfixe zu löschen, scannen Sie den Data Matrix Code **Präfix - Erase**:

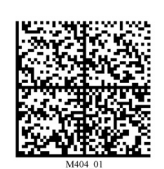

204646 2010-09 204646 2010-09

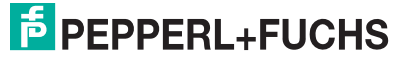

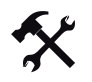

#### Suffix definieren

Zur Darstellung der gelesenen Daten emfpiehlt sich - neben der Verwendung von Präfixen - die Verwendung von Suffixen als Trennzeichen zwischen den einzelnen Datensätzen. Sie haben die Wahl zwischen mehreren Trennzeichen. Auch eine Kombination aus mehreren Trennzeichen (z. B. Komma gefolgt von einem Leerzeichen gefolgt von einem Datensatz) ist möglich. Um ein Suffix zu definieren, gehen Sie wie folgt vor:

Um ein Suffix zu definieren, scannen Sie den entsprechenden Data Matrix Code in folgender Tabelle.

Komma als Suffix Leerzeichen als Suffix Carriage Return als Suffix

Carriage Return Line Feed (RS 232-Modus)

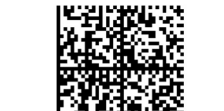

(RS 232-Modus)

Zeilenumbruch als Suffix (USB-Modus)

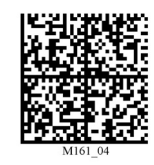

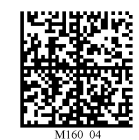

Line Feed als Suffix (RS 232-Modus)

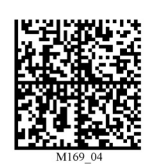

Tabulator als Suffix (USB-Modus)

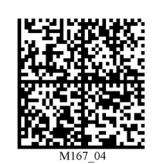

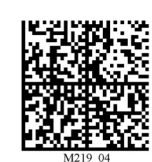

Tabulator als Suffix (RS 232-Modus)

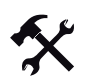

#### Suffix löschen

Um alle Suffixe zu löschen, scannen Sie den Code **Suffix - Erase**:

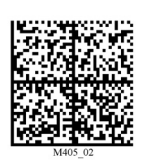

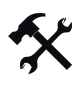

Präfixe und Suffixe löschen

Um alle Präfixe und Suffixe zu löschen, scannen Sie den Code **Erase Prefix & Suffix Data**:

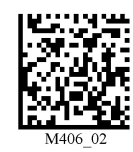

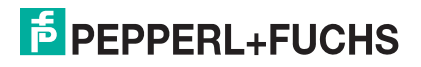

# 7.3.10 Textkommando-Funktion

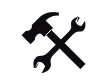

#### Textkommando-Funktion aktivieren/deaktivieren

Um die Textkommando-Funktionalität zu aktivieren bzw. zu deaktivieren, scannen Sie einen der folgenden Codes.

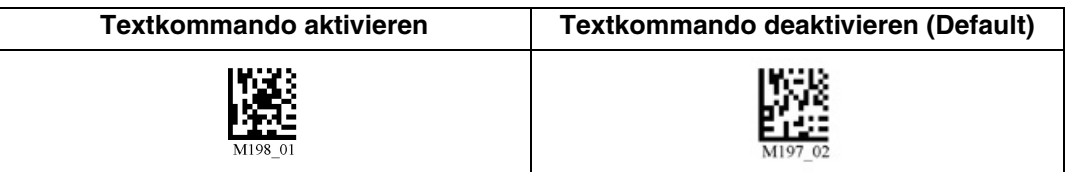

Scannen Sie, nach erfolgter Auswahl, den Code **Save Settings:**

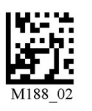

# 7.3.11 OCR A und B

Mithilfe des Handhelds haben Sie die Möglichkeit optische Texterkennung durchzuführen.

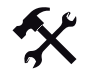

#### OCR aktivieren/deaktivieren

Um OCR zu aktivieren bzw. zu deaktivieren, scannen Sie einen der folgenden Codes.

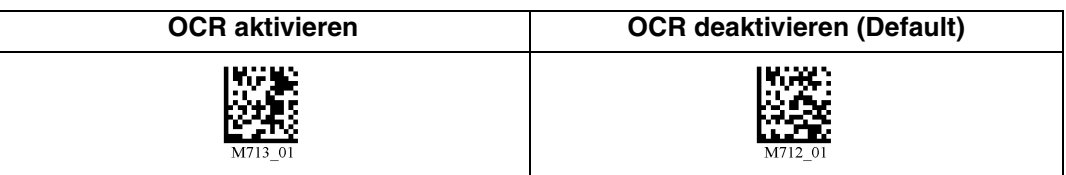

Scannen Sie, nach erfolgter Auswahl, den Code **Save Settings:**

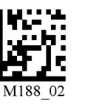

#### $\bigcirc$  $\Box$

#### *Hinweis!*

Um OCR-Funktionen nutzen zu können, benötigen Sie eine OCR-Lizenz. Für weitere Informationen wenden Sie sich bitte an Pepperl+Fuchs.

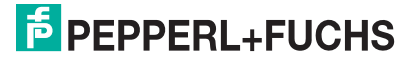

# 7.3.12 Informationen zu Firmware und Seriennummer

Sie haben die Möglichkeit, Informationen zur Firmware und zur Seriennummer des Lesegerätes anzuzeigen.

Diese Informationen sind folgendermaßen aufgebaut:

#### **Xap/iVVVVWWWWXXXXSSSSSSSSSSPXXX-XX+XX-**

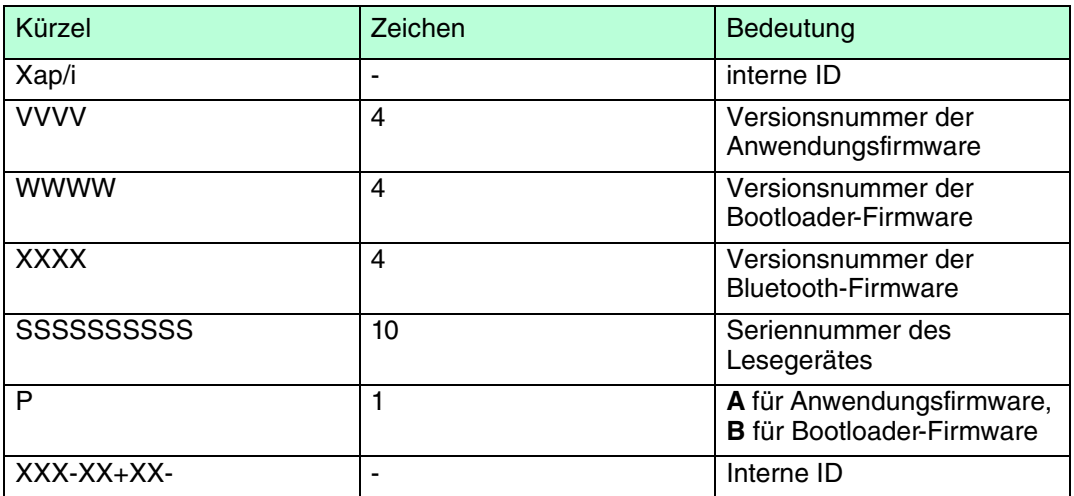

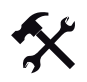

 $\bigcirc$ 

#### Firmware und Seriennummer auslesen

Um die Informationen zu Firmware und Seriennummer des Lesegerätes auszulesen, gehen Sie wie folgt vor:

- 1. Öffnen Sie ein Textbearbeitungsprogramm (z. B. Notepad, Microsoft Word etc.).
- 2. Scannen Sie den Code **Reader ID and Firmware**:

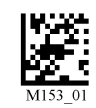

Die Informationen zu Firmware und Seriennummer des Lesegerätes werden aus dem internen Speicher des Lesegerätes übertragen und im Textbearbeitungsprogramm dargestellt.

#### *Hinweis!*

#### *Aktuellste Firmware und Upgrades*

Pepperl+Fuchs veröffentlicht regelmäßig neue Firmware für Lesegeräte. Informationen zu der aktuellsten Firmware-Version oder zu Upgrades erhalten Sie bei Pepperl+Fuchs.

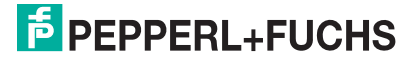

# **FABRIKAUTOMATION – SENSING YOUR NEEDS**

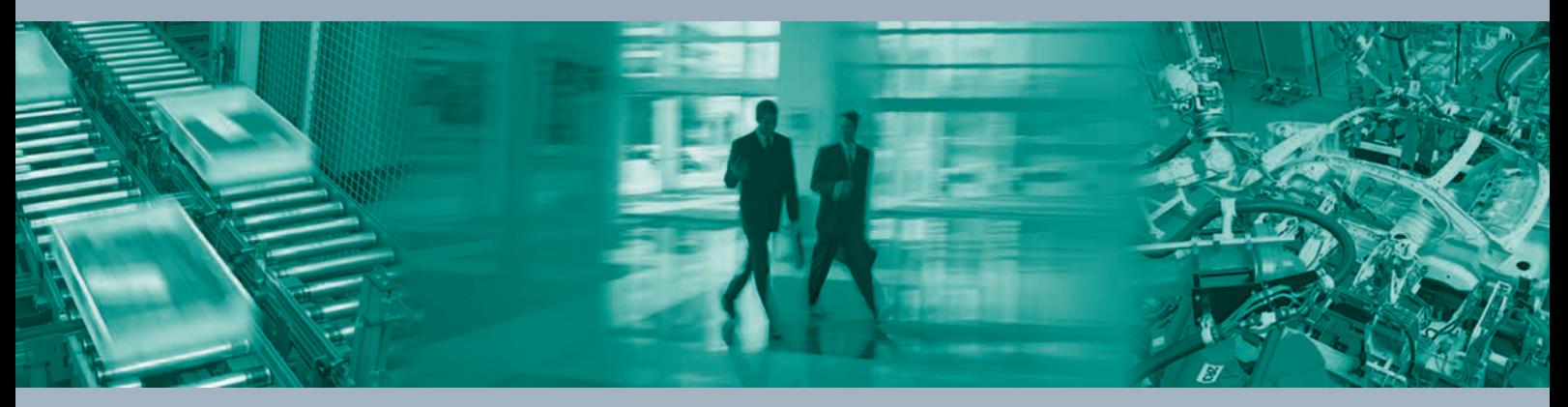

Pepperl+Fuchs setzt kontinuierlich neue Impulse für die Welt der Automation und dadurch Maßstäbe für Qualität und innovative Technologie. Wir entwickeln, produzieren und vertreiben weltweit elektronische Sensoren und Sensor-Systeme. Durch unsere globale Präsenz und die hohe Flexibilität in Produktion und Serviceleistung bieten wir Ihnen individuelle Komplett-Lösungen – dort, wo Sie uns brauchen. Wir wissen, wovon wir sprechen – Pepperl+Fuchs gilt heute als das Unternehmen mit der weltweit größten Auswahl an industrieller Sensorik für ein breites Anwendungsspektrum.

 $\Box$ 

 $\Box$ 

#### **Ihr Kontakt**

Pepperl+Fuchs Vertrieb Deutschland GmbH Lilienthalstraße 200 68307 Mannheim **Tel. 0621 776-1111 · Fax 0621 776-27-1111 E-Mail: fa-info@de.pepperl-fuchs.com www.pepperl-fuchs.de** 

#### **Zentrale weltweit**

Pepperl+Fuchs GmbH · Mannheim · Deutschland E-Mail: fa-info@pepperl-fuchs.com

**Zentrale USA** Pepperl+Fuchs Inc. · Twinsburg, OH · USA E-Mail: fa-info@us.pepperl-fuchs.com

**Zentrale Asien** Pepperl+Fuchs Pte Ltd · Singapur E-Mail: fa-info@sg.pepperl-fuchs.com

# **www.pepperl-fuchs.com**

Zumutbare Änderungen aufgrund technischer Verbesserungen vorbehalten Copyright Pepperl+Fuchs • Printed in Germany

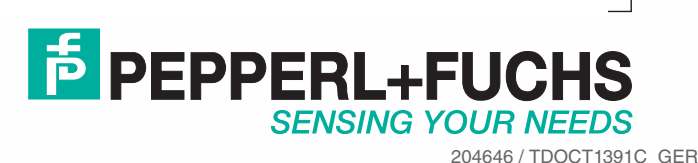

09/2010